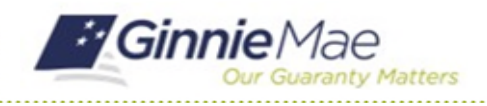

### Deactivate a Fidelity Bond Cap

GMC INSURANCE MODULE QUICK REFERENCE CARD

This Quick Reference Card provides an overview of the steps and instructions to deactivate a Fidelity Bond Cap in the GMC Insurance module.

### **NAVIGATING TO GMC INSURANCE**

- 1. Navigate to MyGinnieMae [\(https://my.ginniemae.gov\)](https://my.ginniemae.gov/).
- 2. Login with your user credentials.

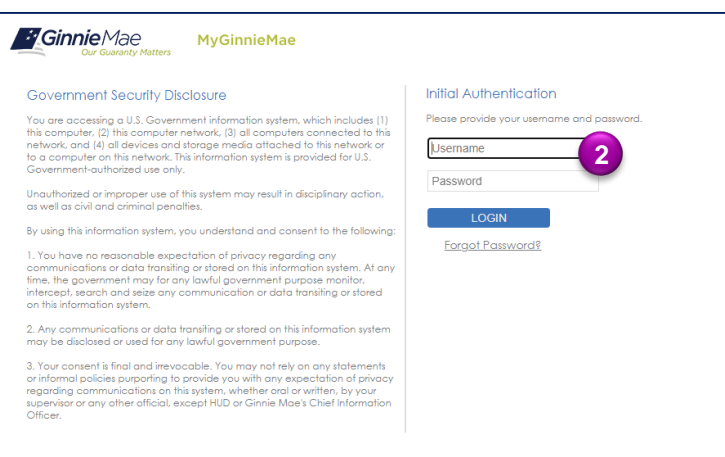

3. Select Ginnie Mae Central under the Applications section on the My Tools dropdown.

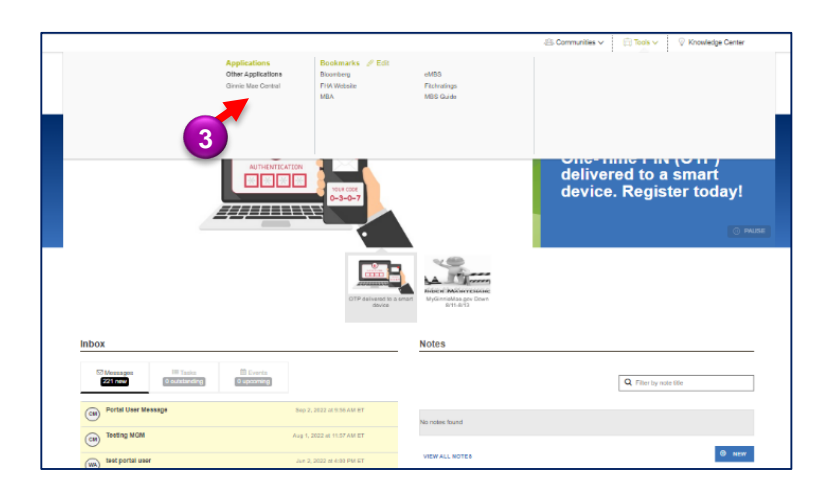

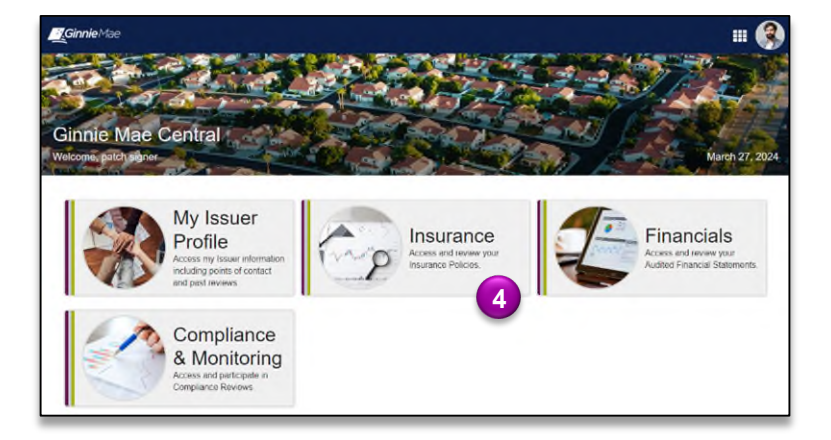

4. Select the Insurance module.

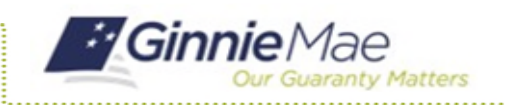

# Deactivate a Fidelity Bond Cap

GMC INSURANCE MODULE QUICK REFERENCE CARD

#### **DEACTIVATE A FIDELITY BOND CAP**

1. Select **View my Issuer Profile** on the Insurance homepage.

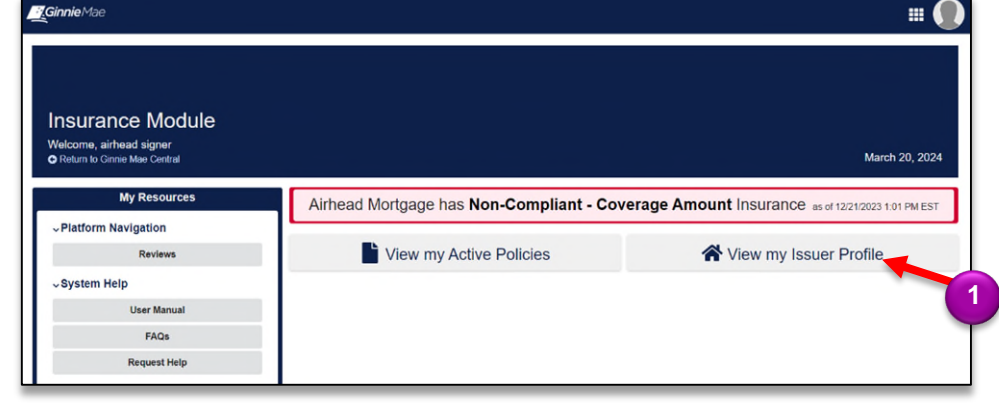

- 2. Select the **Insurance** tab.
- 3. Select **Fidelity Bond Caps**.

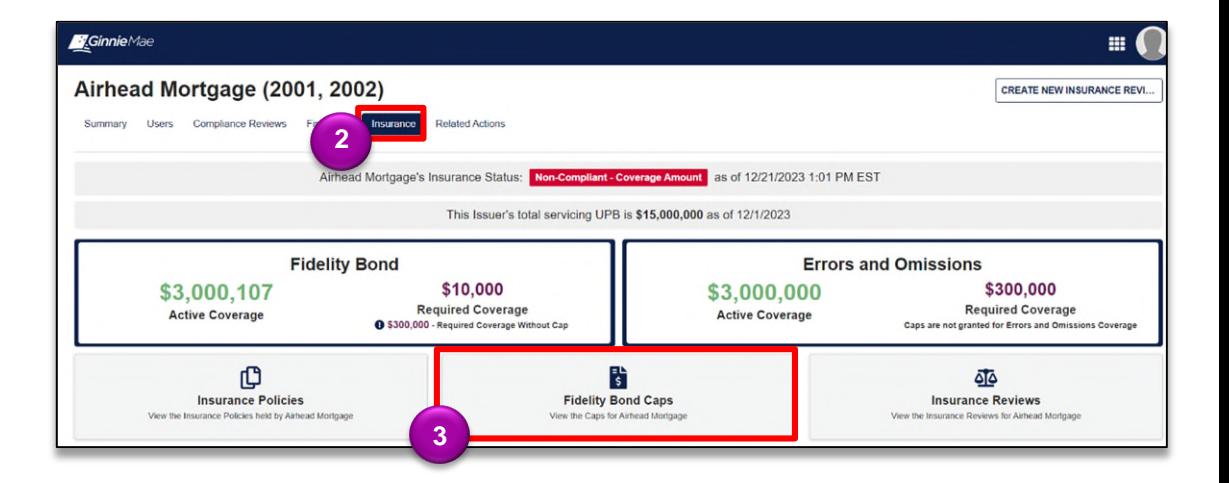

4. Select **DEACTIVATE CAP.** 

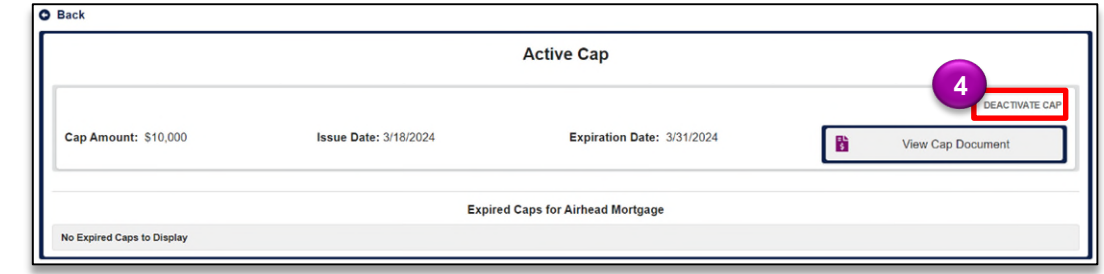

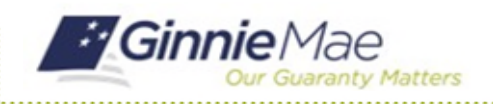

## Deactivate a Fidelity Bond Cap

GMC INSURANCE MODULE QUICK REFERENCE CARD

- 5. Provide an explanation for the deactivation in the **Deactivation Explanation** text box.
- 6. Select **DEACTIVATE**.

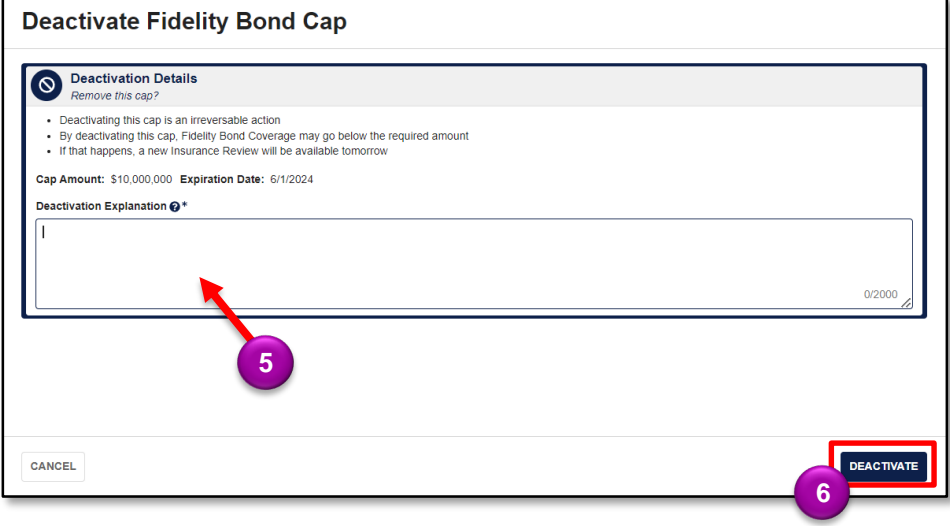

7. Click **YES** to confirm and deactivate the Fidelity Bond Cap.

#### Confirm?

Deactivating this Fidelity Bond Cap is irreversable, are you sure you want to proceed?

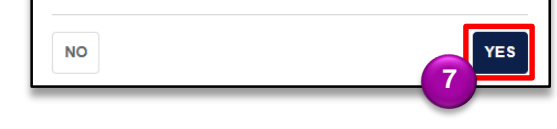